## **Logging in to TFPA Policyholder E-Payments**

**AGENTS: These directions assist your clients in using the policyholder payment portal, which can only be used by policyholders and not by agents.** 

**POLICYHOLDERS: This job aid walks through the steps needed to set up your profile in the TFPA Policyholder E-Payments system.** 

**When your agent submitted the application either for a new policy or renewal to TFPA, they supplied your email address. You received a registration email from TFPA at that time. The email contains your payment plan information, User ID and password needed to register, and a link to the TFPA website [\(https://www.texasfairplan.org\)](https://www.texasfairplan.org/).** 

**1. In order to access the policyholder payment site, go to the TFPA website (https://www.texasfairplan.org). You may either choose the "Pay Your Bill" in the top section or the "Pay Your Bill" tile on the right.** 

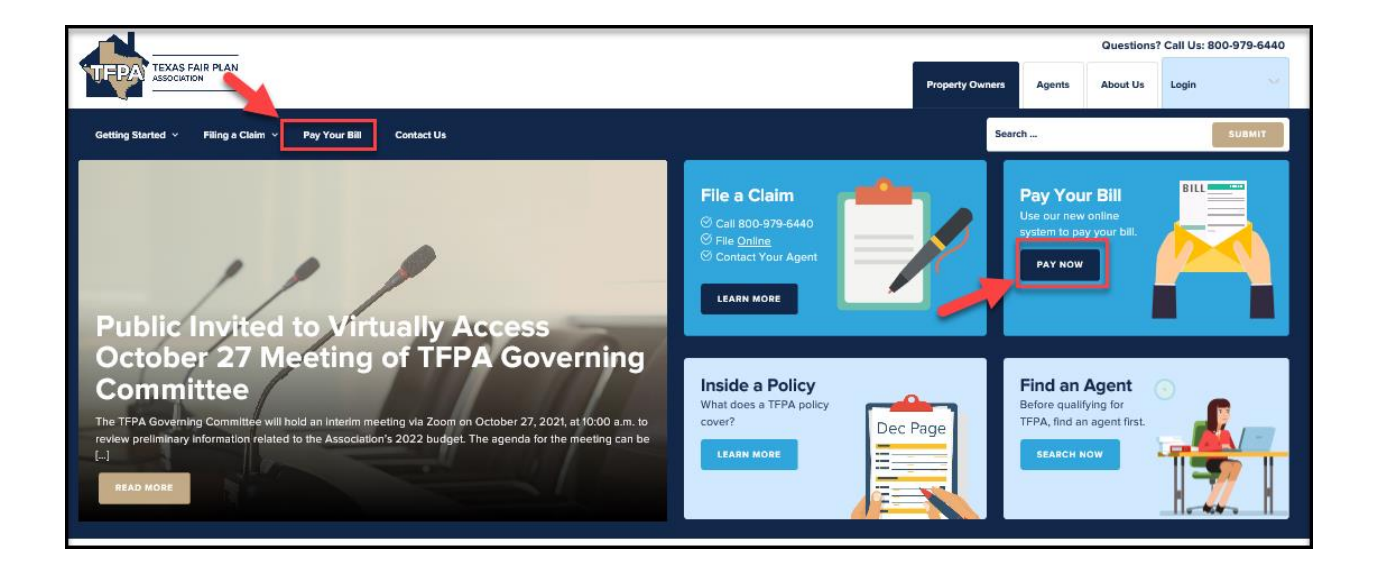

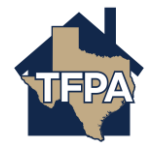

**2. Select which payment plan you want. For the 4-Payment, 2-Payment or Full Payment/Annual Payment option, choose "Make A One Time Payment." (Note: You can still sign up for future recurring payments to automatically draft with the 4-Payment or 2-Payment plans, but first you will need to make a one-time payment for these plans.) For the 10-Payment Plan, select "Enroll in Auto Draft."**

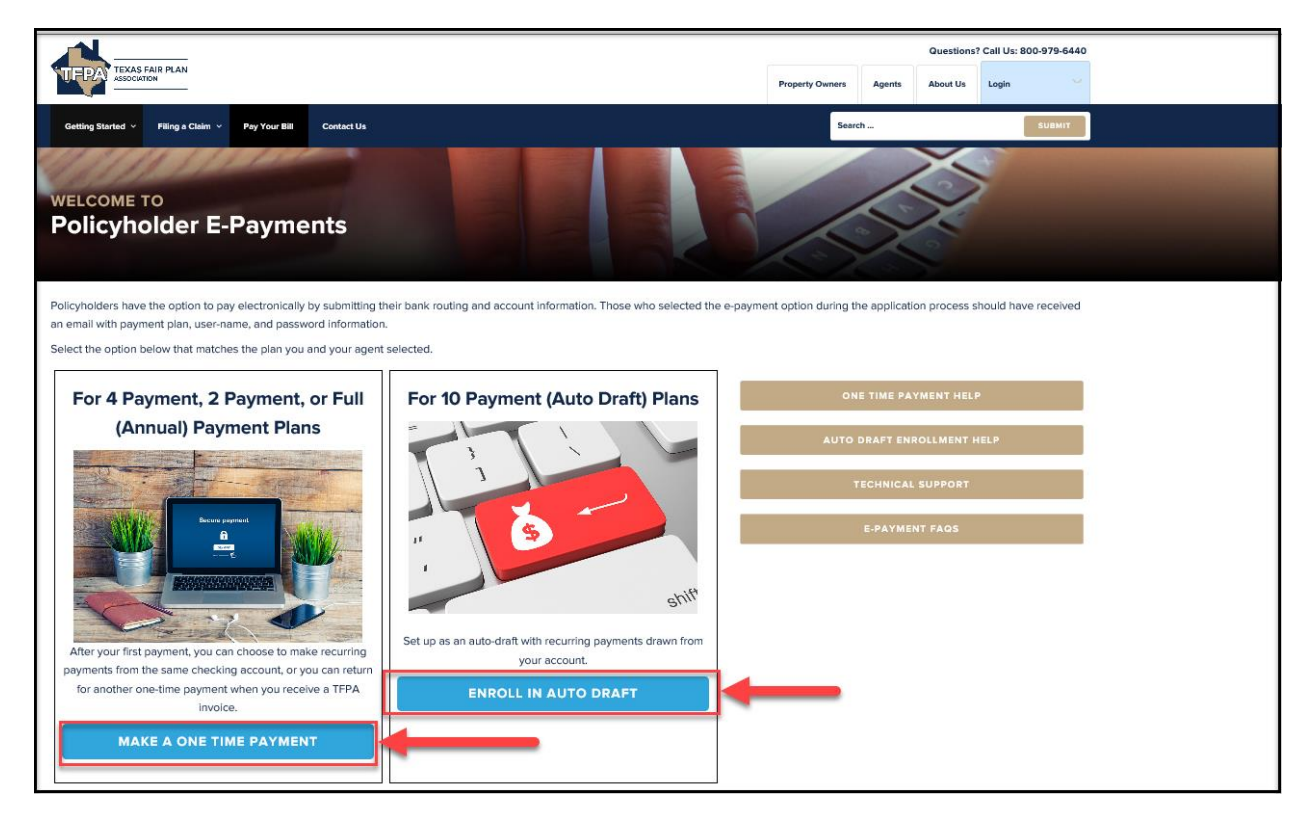

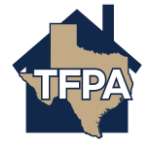

**3. The log in and registration screens are the same for both payment options. Enter your "User ID" and "Password" from the registration email and then select "Log In." Your User ID is your TFPA Account Number, and your Password is 'TX' followed by the fivedigit ZIP code of your property address (Ex. TX78748). If you need your login information, contact Agent Services either by email [agentservices@twia.org](mailto:agentservices@twia.org) or by calling 1-800-979-6443 (M-F 8AM to 5PM). \*\*\*Please note: any reset passwords provided by Agent Services expire after 24 hours, so log in and update your information immediately. \*\*\***

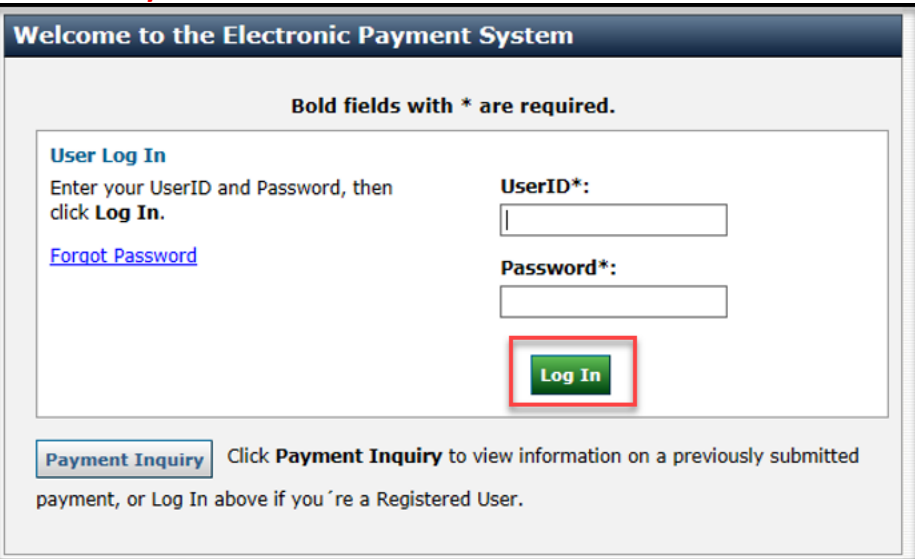

**4. All policyholders are prompted to create new passwords the first time they log in. Make sure to complete all of the fields with an \* by them. When finished, select "Update."**

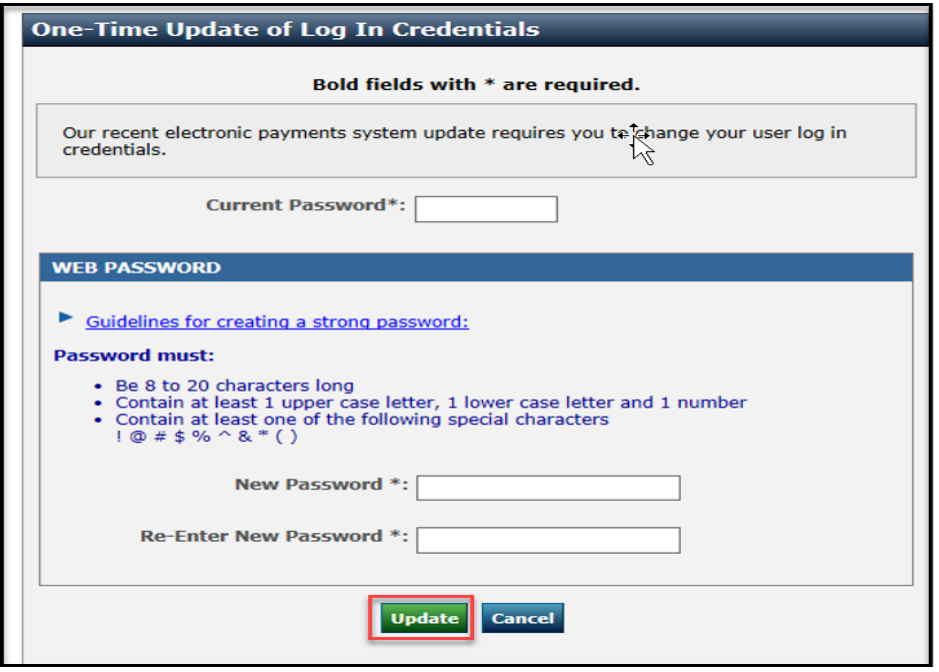

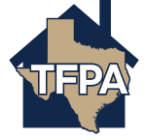

**5. Click "Continue" on this screen.** 

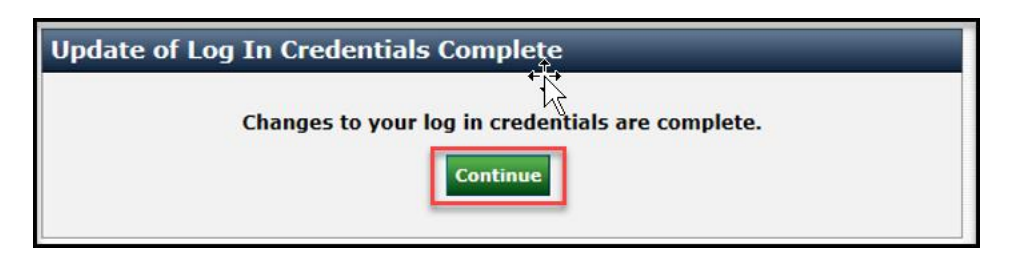

**6. Next, you will complete your user profile the first time you log in. Be sure to complete every field with an \* by it and then select "Continue." You are now set up in the TFPA Policyholder E-Payments system.** 

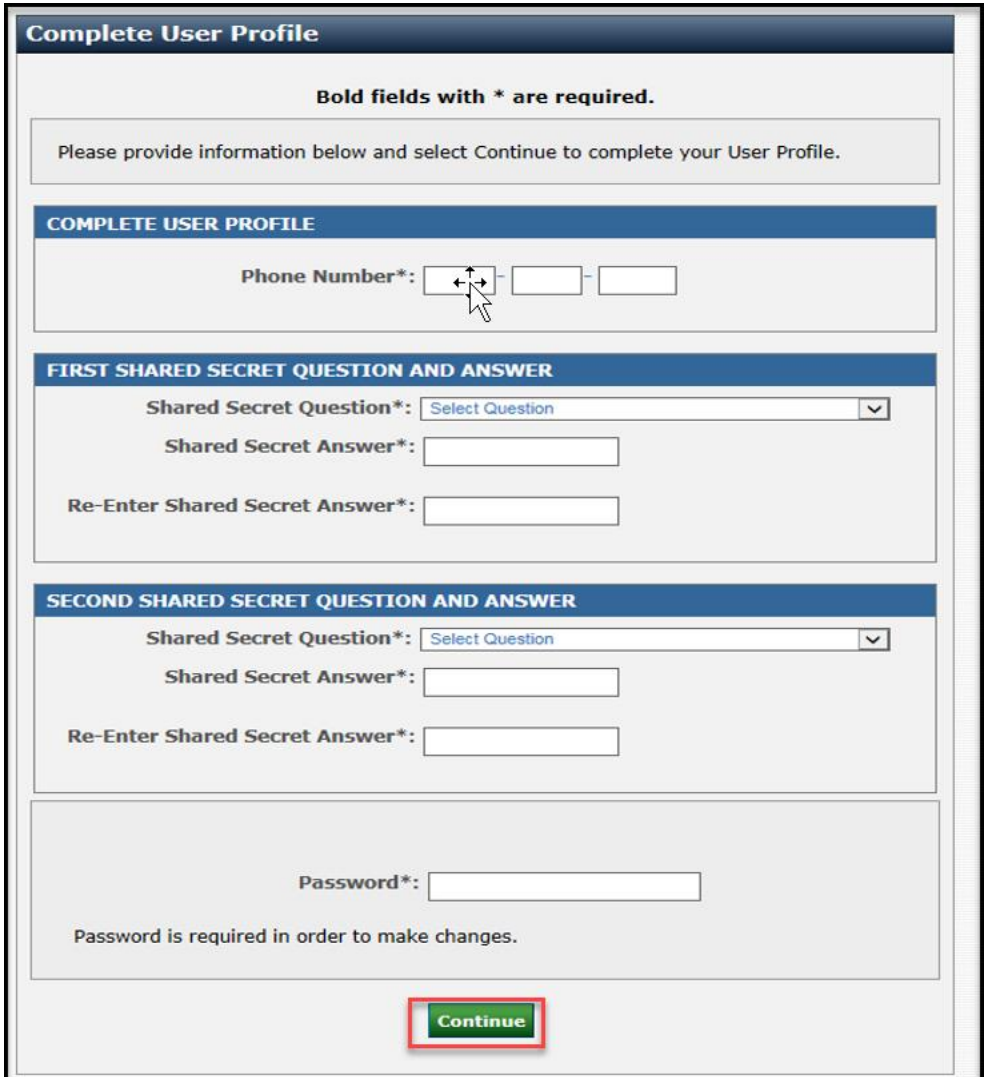

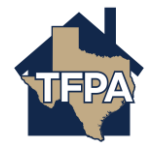